<span id="page-0-1"></span><span id="page-0-0"></span>**SISTEMA DE EMPLEABILIDAD TURPIAL**

# Contenido

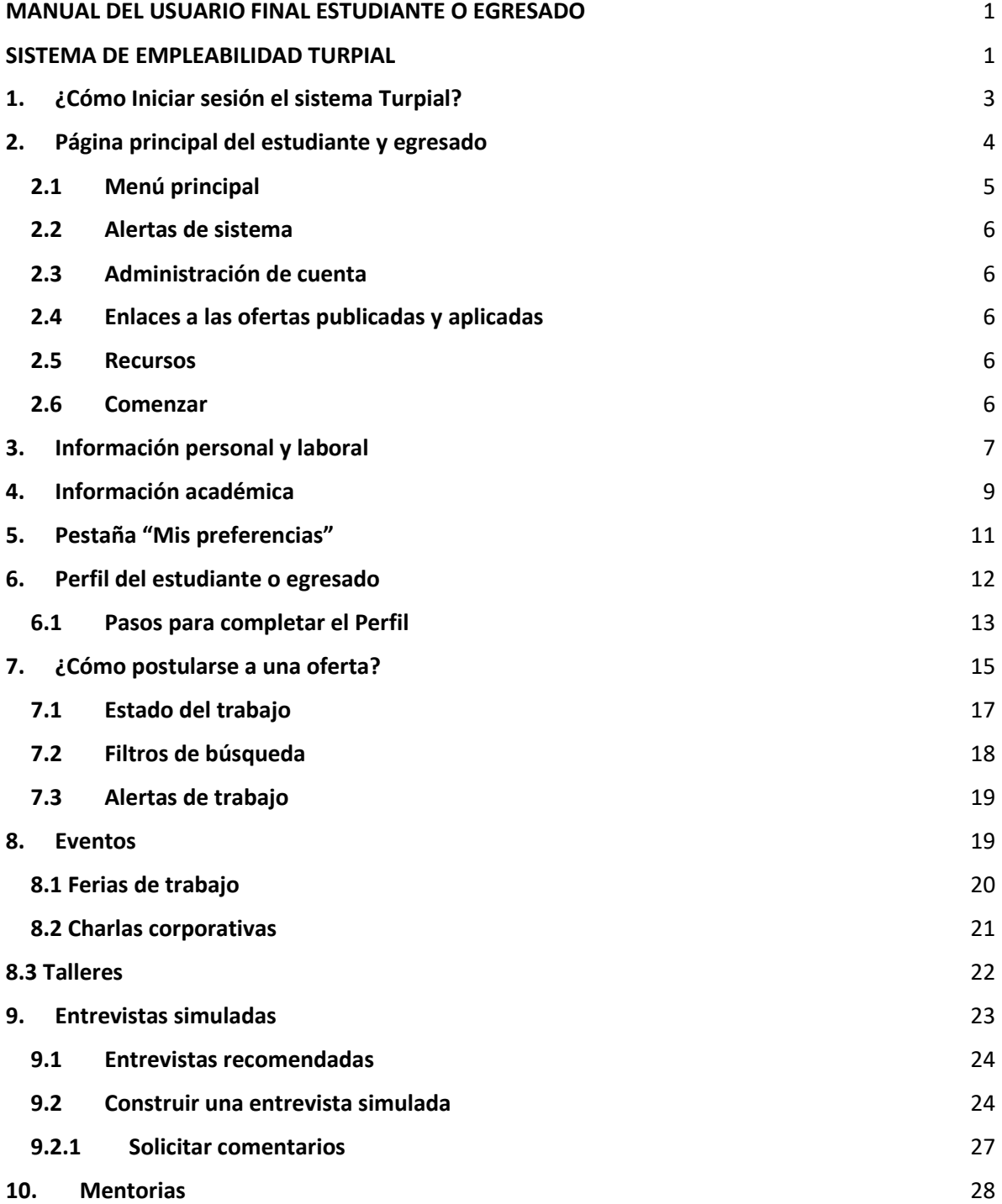

**11. [Glosario](#page-30-0)** 31

# <span id="page-2-0"></span>**1. ¿Cómo Iniciar sesión el sistema Turpial?**

Paso 1: En su navegador preferido ejecute la url [https://uninorte-csm.symplicity.com](https://uninorte-csm.symplicity.com/)

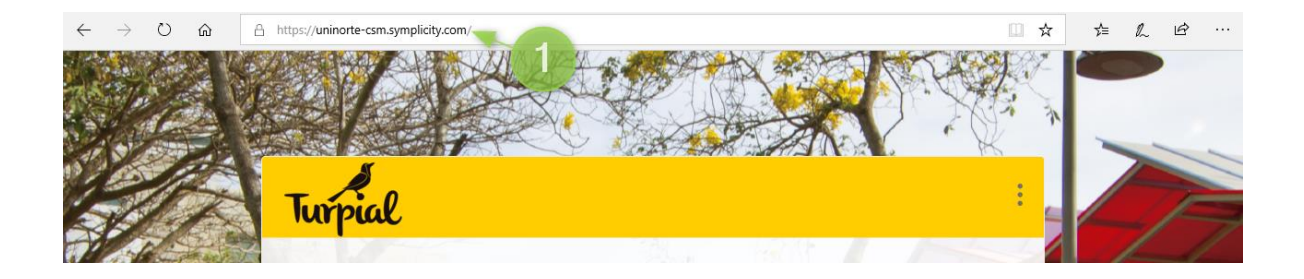

Paso 2: Haga clic en el botón "**Estudiante/Egresado**"

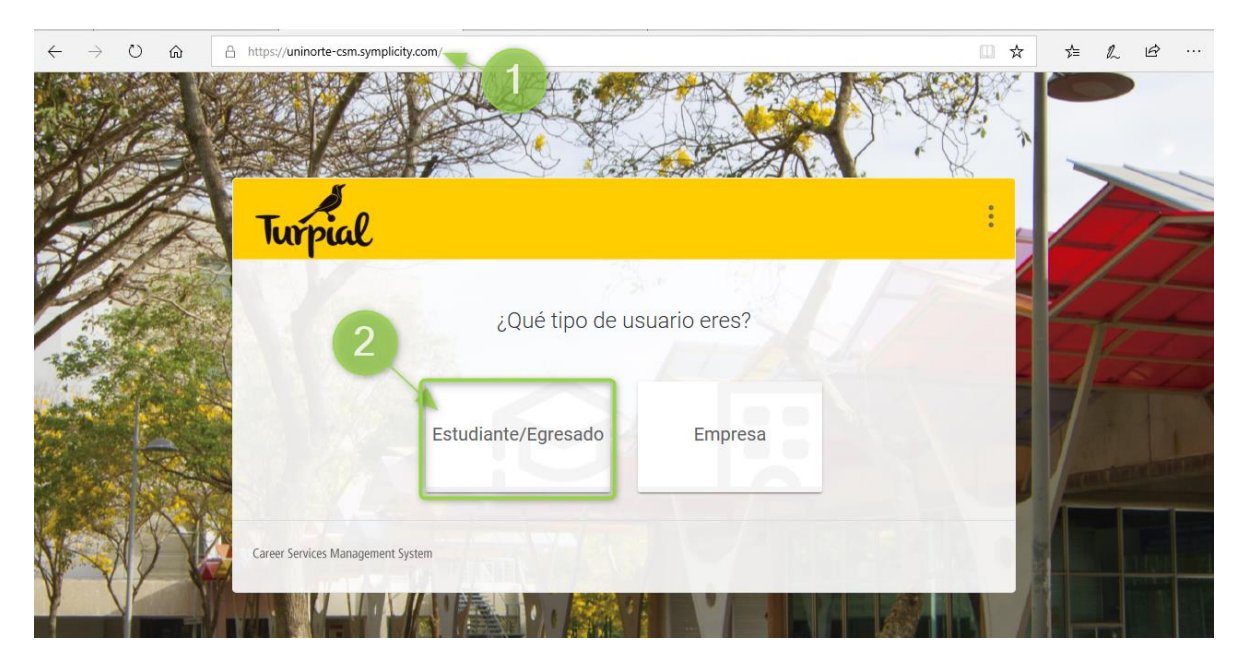

Paso 3: Ingrese su usuario y contraseña así como se muestra en la imagen:

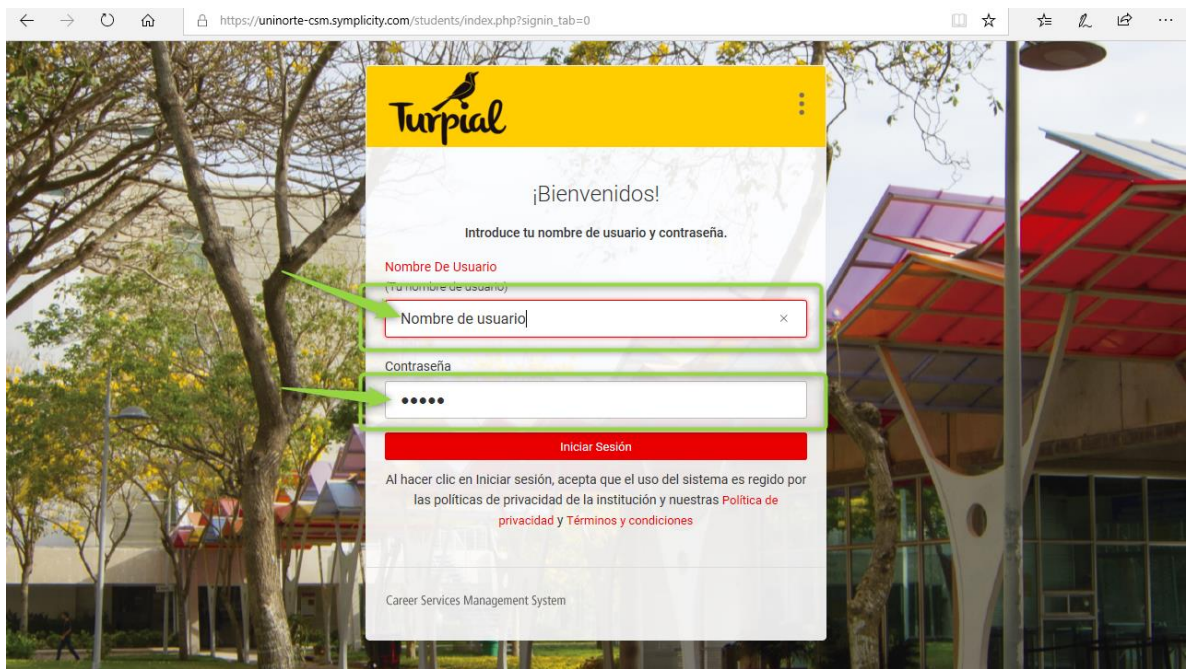

# <span id="page-3-0"></span>**2. Página principal del estudiante y egresado**

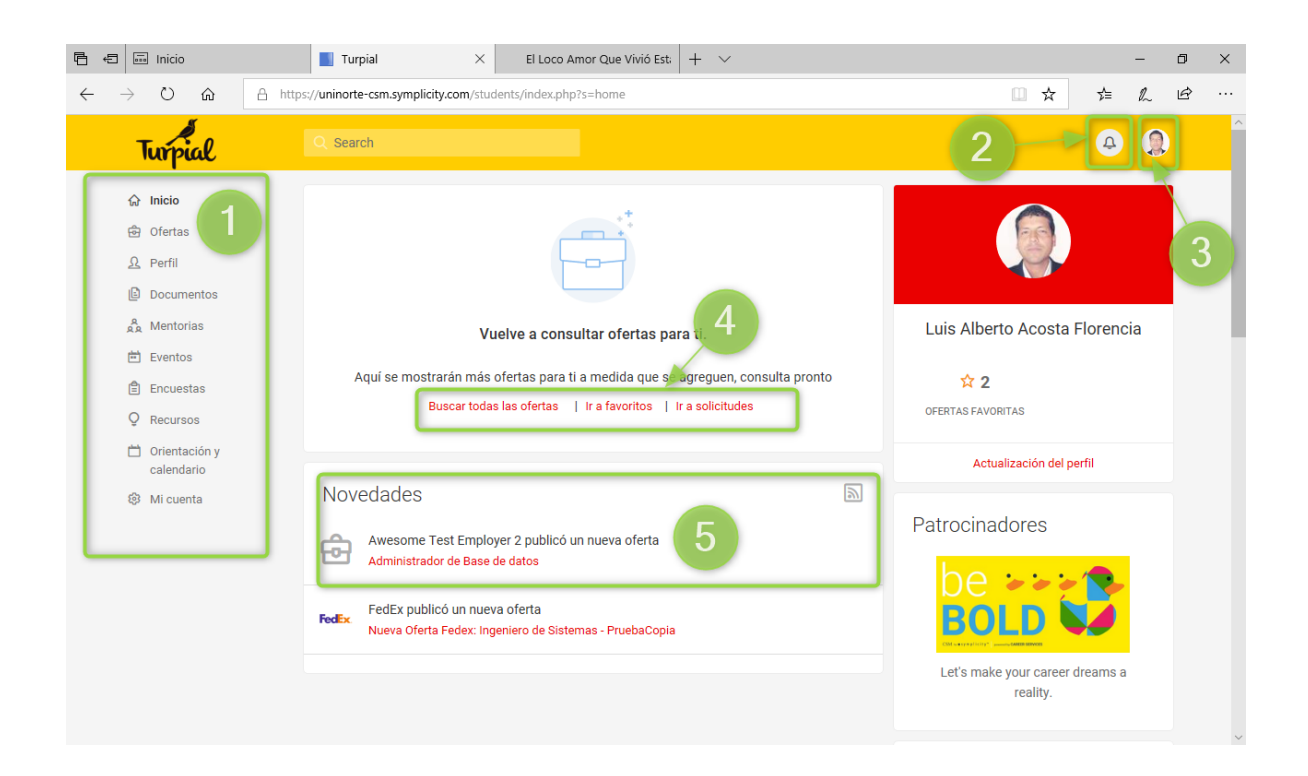

#### <span id="page-4-0"></span>**2.1 Menú principal**

- **a. Inicio**: página principal, bienvenida a la plataforma de empleabilidad Turpial
- **b. Ofertas:** Página en donde se muestran todas las ofertas publicadas, las ofertas a las que pueden aplicar los estudiantes y egresados, las ofertas que se han puesto como favoritos y a las que los estudiantes y egresados han aplicado.
- **c. Perfil:** La página perfil le permite crear un perfil social para compartir con otras personas o en otras redes sociales.
- **d. Documentos:** Aquí se encuentra la hoja de vida que el sistema ha creado para los usuarios estudiantes y egresados, desde este menú se podrán cargar otros documentos para completar una carpeta de documentos para compartir con ferias de trabajo.
- **e. Mentorias:** Es la red profesional donde los estudiantes y egresados pueden, encontrar asesorías, comunicarse con expertos en sus áreas del conocimiento.
- **f. Eventos:** En este menú, los estudiantes y egresados encuentran las ferias de trabajo en la que pueden participar, así como las sesiones informativas que ofrecen en el campus.
- **g. Talleres:** Son convocatorias que la universidad y el centro de carreras realizan para apoyar a sus usuarios en la adquisición de habilidades para postularse y ser elegidos.
- **h. Encuestas:** aquí se encuentran las encuestas que la oficina de empleabilidad cree para los usuarios estudiantes y egresados.
- **i. Recursos:** En este menú se encuentran una biblioteca con documentos importantes para consultar, también se encuentra disponible un simulador de entrevistas.
- **j. Orientación y calendario:** Desde este menú el usuario estudiante o egresado puede pedir sesiones de orientación, según disponibilidad de la oficina del egresado.
- **k. Mi cuenta:** es el menú más importante, ya que el estudiante o egresado puede verificar su información personal o académica, también hacer un ajuste a sus preferencias y añadir información laboral. Toda esta información mantendrá el sistema actualizado y será tomada en cuenta para construir la hoja de vida con la que los usuarios estudiantes y egresados se postularan a ofertas.

#### <span id="page-5-0"></span>**2.2 Alertas de sistema**

En esta área el estudiante o egresado, podrá ver sus alertas de trabajo, que haya configurado en las búsquedas (*Más información en la sesión ¿cómo aplicar a una oferta?*)

#### <span id="page-5-1"></span>**2.3 Administración de cuenta**

En esta área el usuario estudiante o egresado, puede configurar el idioma preferido, activar el modo de accesibilidad y entrar a la información personal y académica.

#### <span id="page-5-2"></span>**2.4 Enlaces a las ofertas publicadas y aplicadas**

Desde esta área los usuarios estudiantes y egresados, pueden acceder a las Búsquedas de todas las ofertas, ir a favoritos o ir a las postulaciones.

#### <span id="page-5-3"></span>**2.5 Recursos**

Desde esta área los usuarios estudiantes pueden ingresar a diferentes herramientas del sistema, desde enlaces directos que les ahorrará tiempo. Herramientas como la red profesional, solicitar una orientación profesional, biblioteca de documentos y generador de hoja de vida.

### <span id="page-5-4"></span>**2.6 Comenzar**

En esta área el usuario estudiante puede observar los datos que le faltan a su cuenta para empezar a disfrutar de las bondades de la plataforma Turpial.

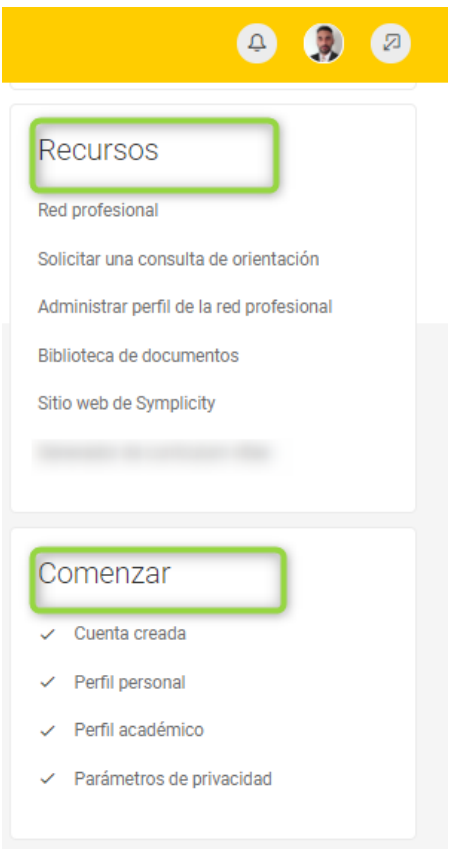

# <span id="page-6-0"></span>**3. Información personal y laboral**

Para ingresar a la información personal y laboral diríjase al menú principal, luego a la opción "Mi cuenta" y de clic en "Información personal y laboral".

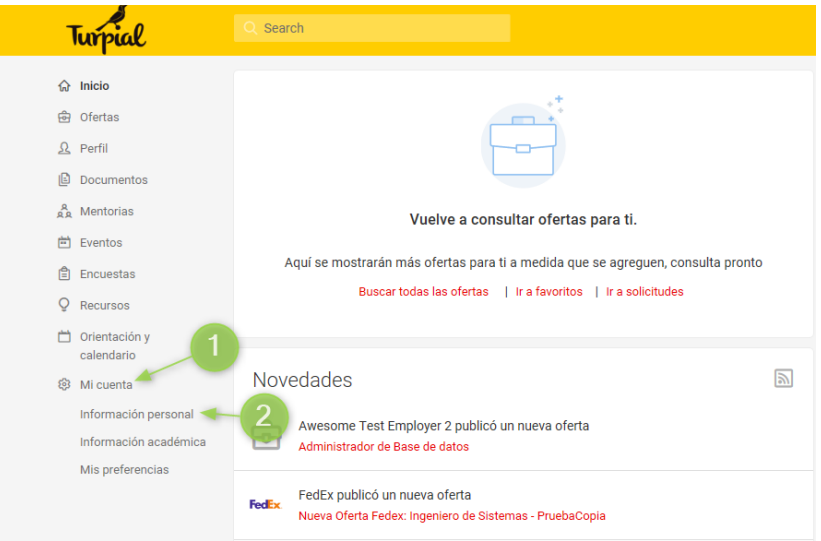

En esta pestaña el usuario estudiante o egresado, encontrará la información que la oficina del egresado ha cargado previamente, el estudiante o egresado puede cambiar o actualizar su información personal (*Dirección, teléfono o fecha de nacimiento*), su información de contacto (*Dirección de correspondencia, pagina web*), su información adicional (*Referencias, hobbies*) y además guardar su experiencia laboral diligenciando los campos disponibles:

- Nombre de la empresa
- Sector subsector de la empresa
- Actividad económica
- Tamaño de la empresa
- País
- Departamento
- Ciudad
- Cargo
- Nivel del cargo
- Cargo equivalente
- Área o departamento del cargo
- Fecha de ingreso y finalización
- Tiempo en el cargo
- Jefe inmediato
- Funciones del cargo y logros obtenidos

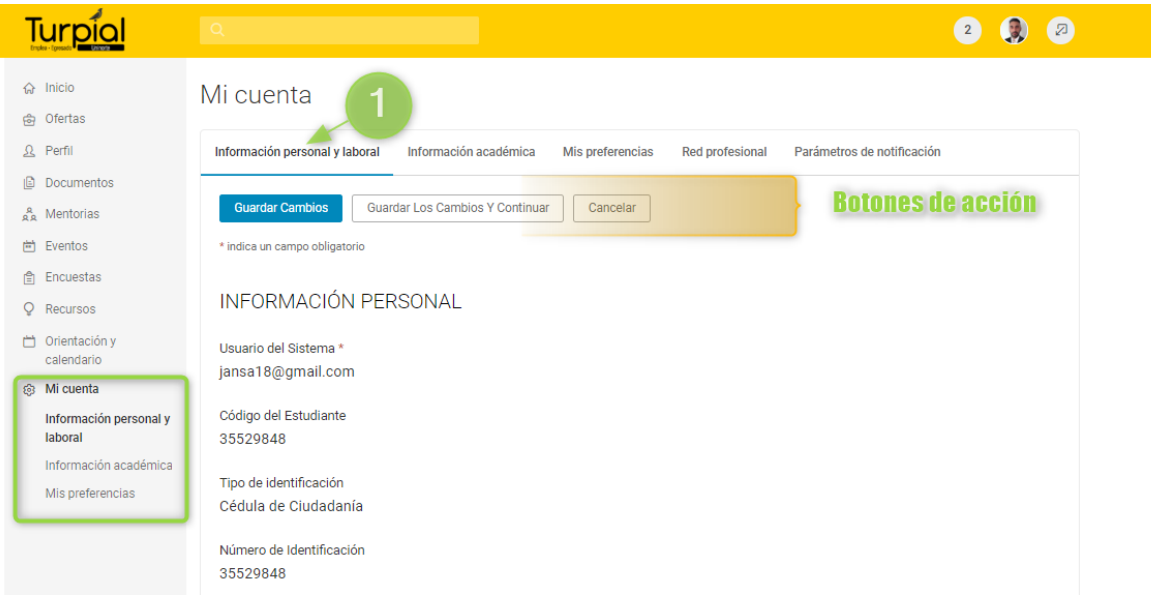

Cuando haya terminado el estudiante o egresado puede hacer clic en el botón "Guardar cambios".

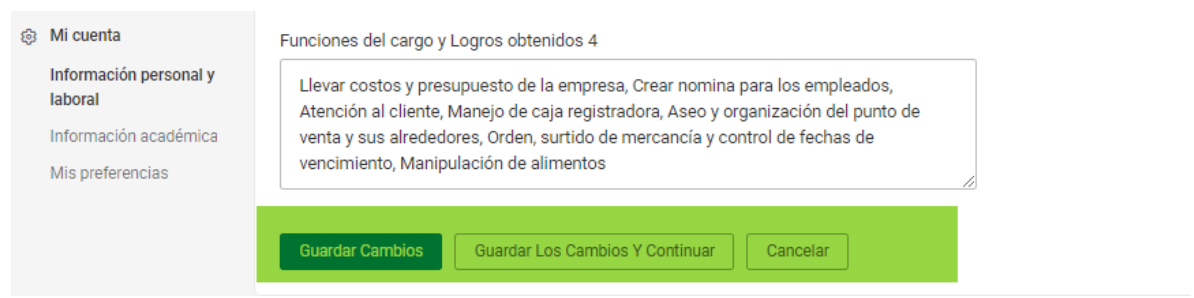

## <span id="page-8-0"></span>**4. Información académica**

Para ingresar a la información personal diríjase al menú principal, luego a la opción "Mi cuenta" y de clic en "Información académica".

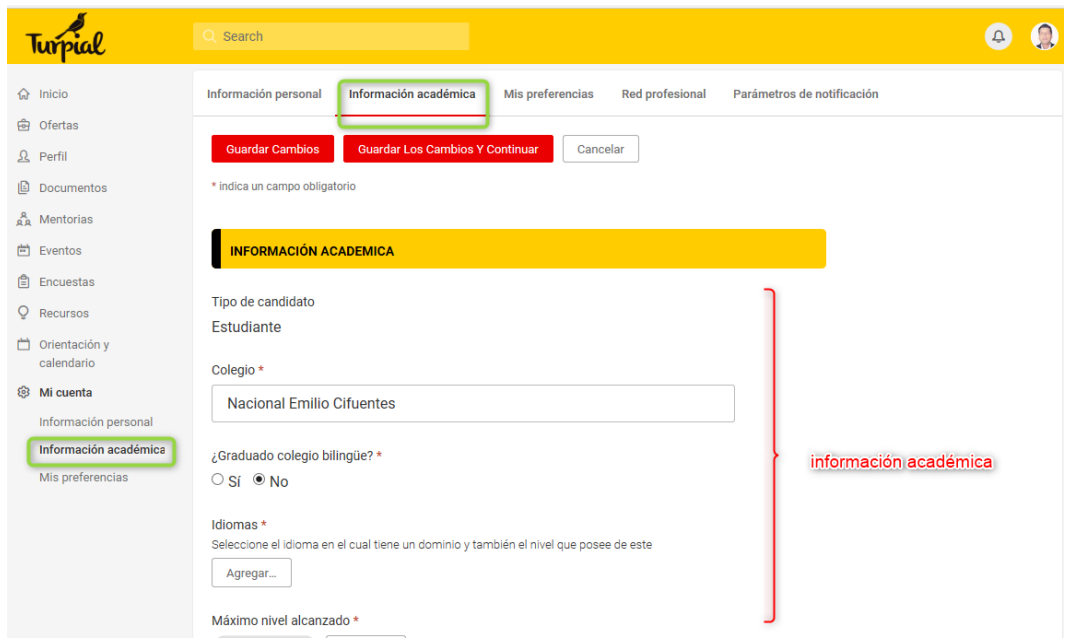

En esta pestaña el usuario estudiante o egresado, encontrara su información, el estudiante o egresado puede cambiar o actualizar su información académica en cualquier momento, entre los datos que se encuentran disponibles están:

a. Información académica más importante:

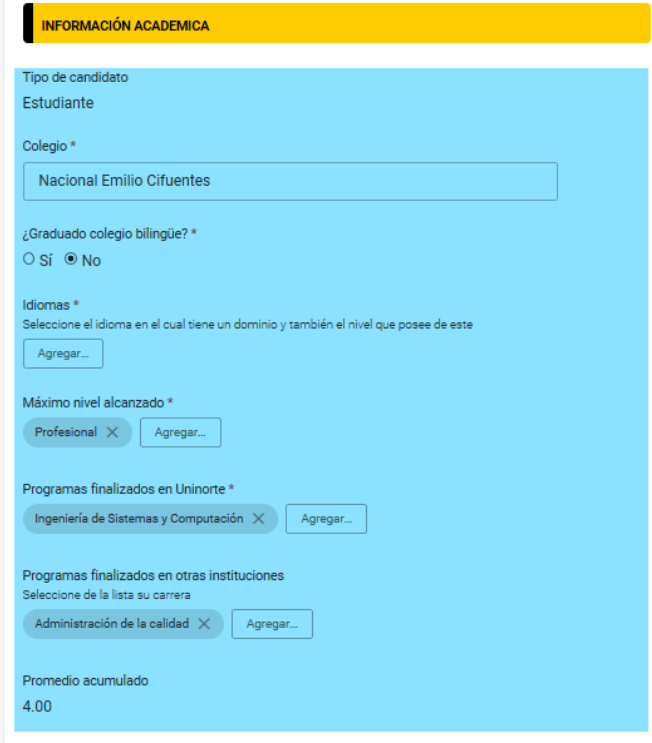

b. Detalles de la información académica: aquí el usuario puede relacionar todos sus títulos, lugar donde los realizo y el promedio obtenido, una vez que el usuario haya actualizado la información. Puede incluir varios títulos académicos, haciendo clic en "Si" en la pregunta ¿Posee otra formación académica?

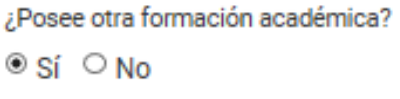

Cuando el usuario termine de agregar o actualizar su información académica, debe guardar dando clic en el botón "Guardar Cambios".

**Guardar Cambios** 

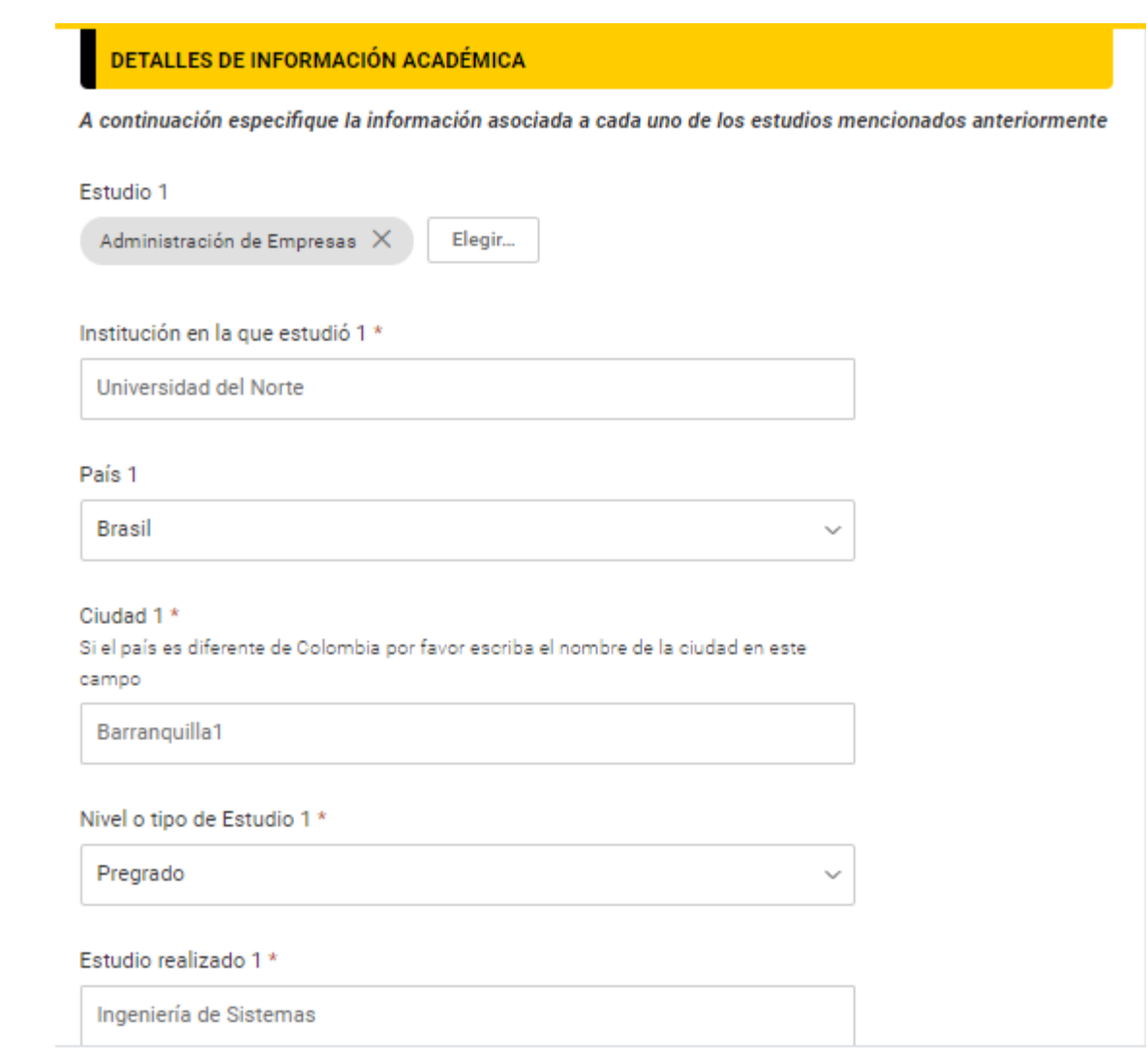

# <span id="page-10-0"></span>**5. Pestaña "Mis preferencias"**

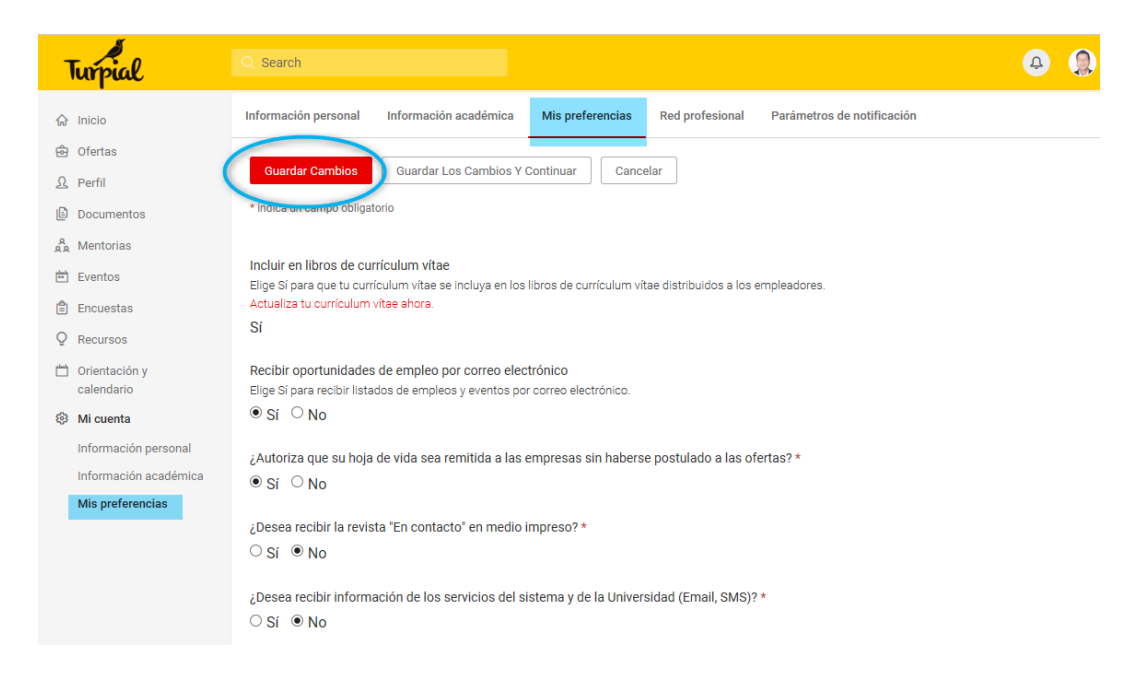

En esta pestaña el usuario estudiante o egresado, puede cambiar sus preferencias, con respecto a si desea autorizar que su hoja de vida sea compartida con las empresas o si desea recibir la revista "En contacto", basta con que el usuario haga clic en la opción si para responder a las preguntas solicitadas y luego dar clic en el botón "Guardar Cambios".

## <span id="page-11-0"></span>**6. Perfil del estudiante o egresado**

El menú perfil es la red social con la que cuenta la nueva plataforma Turpial, en esta área el estudiante o egresado, completara su perfil al 100% para compartirlo con otras redes sociales como Facebook, linkedin y twitter o simplemente copiar y pegar la url en otros sitio web o enviarla por mail.

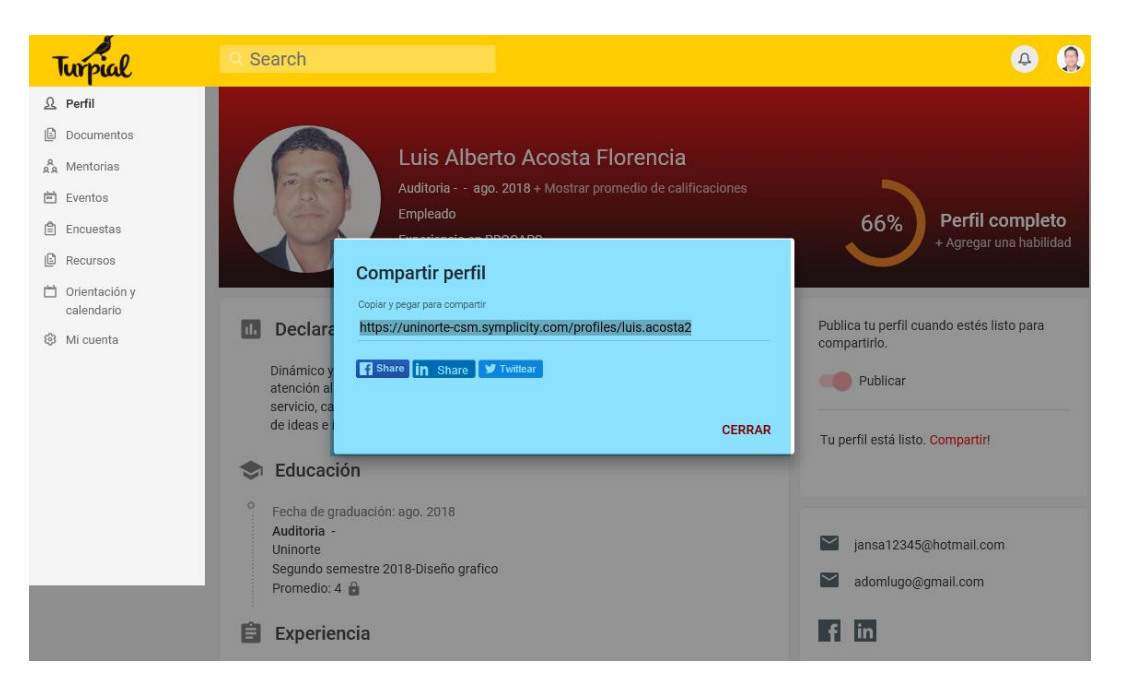

**6.1 Pasos para completar el Perfil**

<span id="page-12-0"></span>**Paso 1:** Colocar una fotografía, desde el menú de información personal los estudiantes o egresados pueden agregar una fotografía que también se utilizara en el perfil.

**Paso 2:** agregar un perfil profesional atractivo.

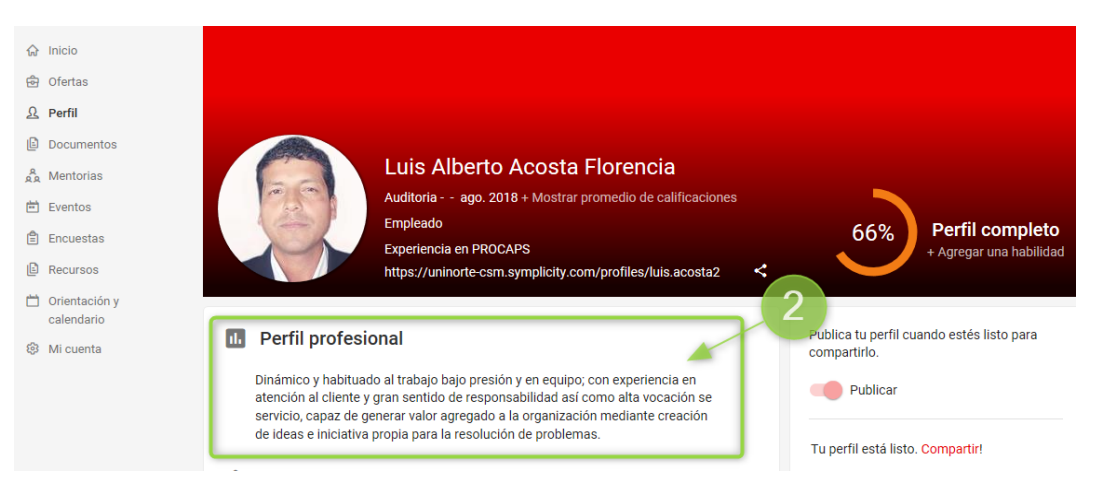

**Paso 3:** Agregar toda la educación finalizada y en curso, el sistema traerá por defecto la educación principal del usuario que se encuentra registrada en su información académica, esta información es cargada por la institución y puede ser actualizada por los usuarios estudiantes. Para agregar la información se debe hacer clic en el botón "+Agregar Educación".

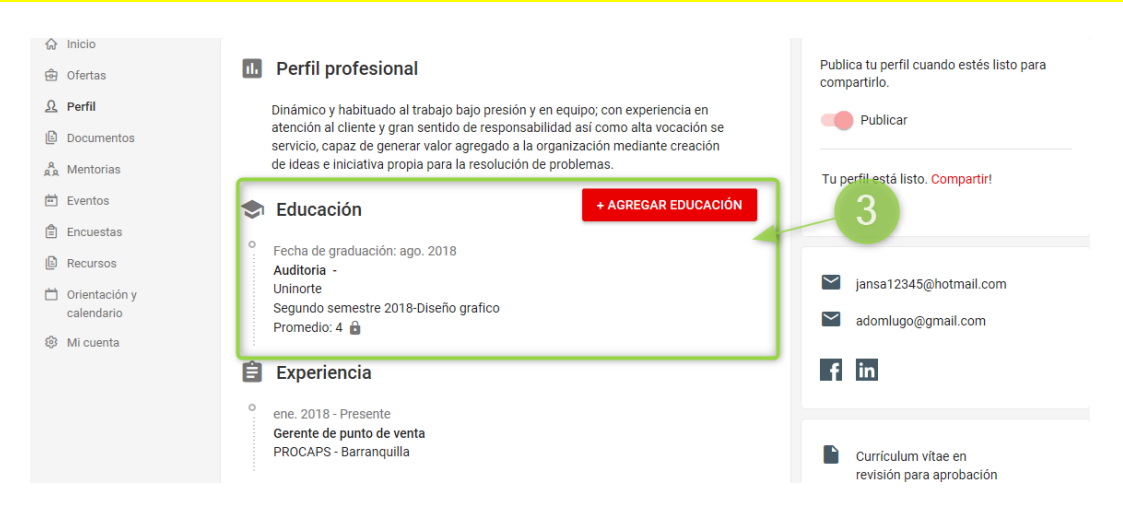

**Paso 4:** Agregar la experiencia laboral que el usuario quiere compartir en esta red social.

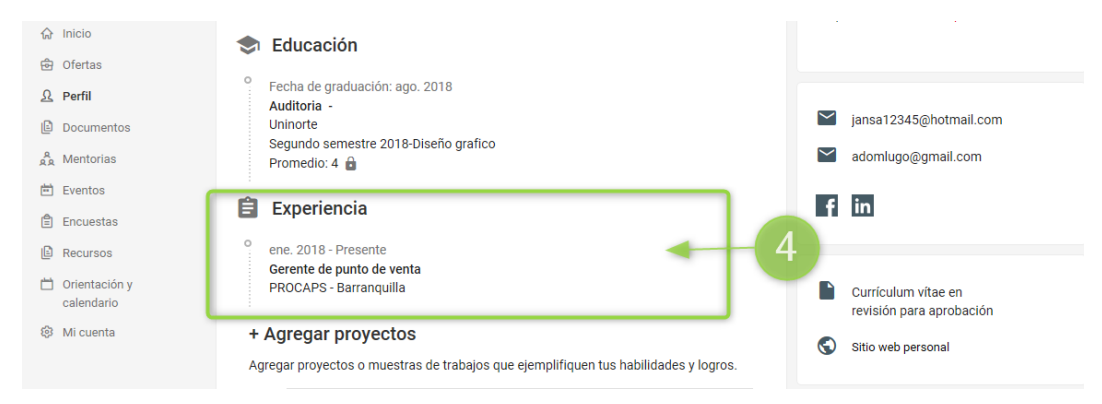

**Paso 5:** Agregar proyectos y habilidades

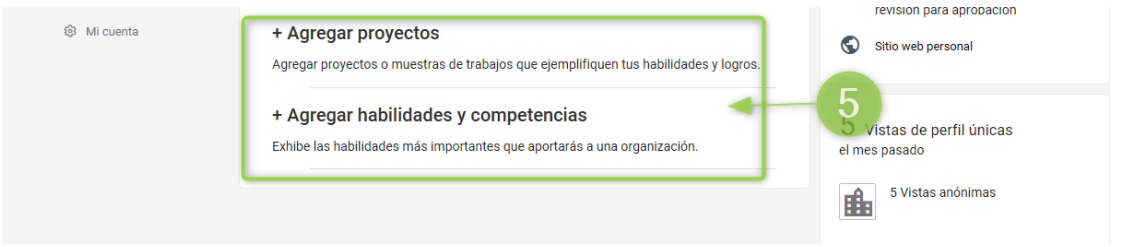

*Para agregar información siempre se hace a través del botón que aparece cuando el usuario hace clic sobre el título "Agregar proyectos" o "Agregar habilidades y competencias"*

Cuando el usuario concluya los 5 pasos, el perfil estará disponible para ser compartido, a medida que se va completando la información, se va viendo el progreso, así como se muestra en la imagen.

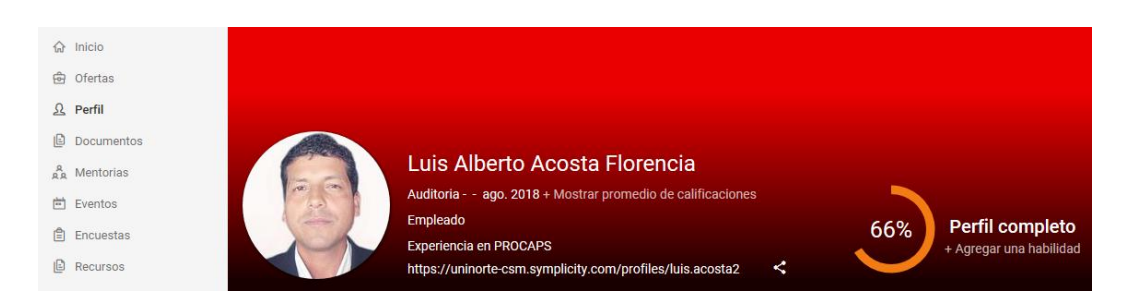

Para compartir el perfil primero el usuario estudiante o egresado debe publicar su perfil, utilizando el control deslizable con el nombre "Publicar"

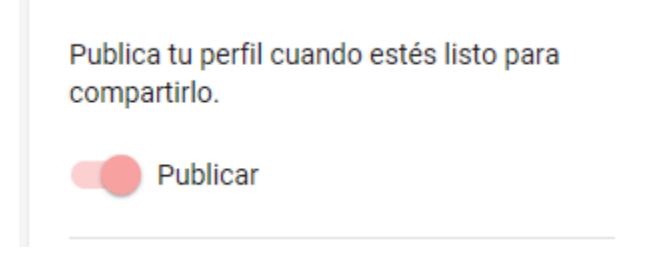

A continuación, el usuario puede seguir el siguiente procedimiento:

Utilizando el botón de compartir.

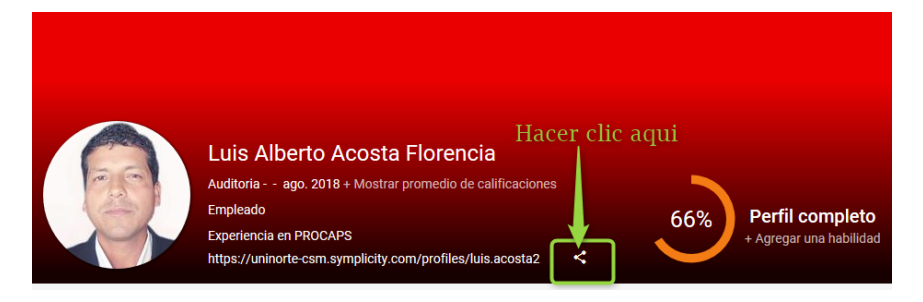

El estudiante o egresado debe seleccionar la red social por la que quiere compartir su perfil

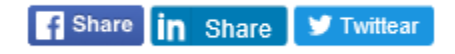

# <span id="page-14-0"></span>**7. ¿Cómo postularse a una oferta?**

Los estudiantes o egresados tienen la posibilidad de ver, buscar y aplicar a las ofertas disponibles publicados en el sistema "Turpial".

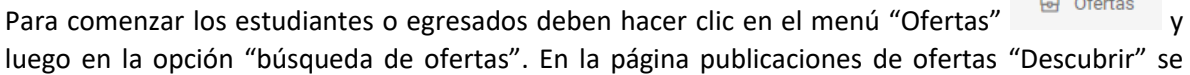

 $\mathbf{A}$  and  $\mathbf{A}$ 

realiza una búsqueda por palabra clave. Los Estudiantes y egresados también tendrán la opción de ver la lista completa de ofertas, haciendo clic en "ver todas las ofertas".

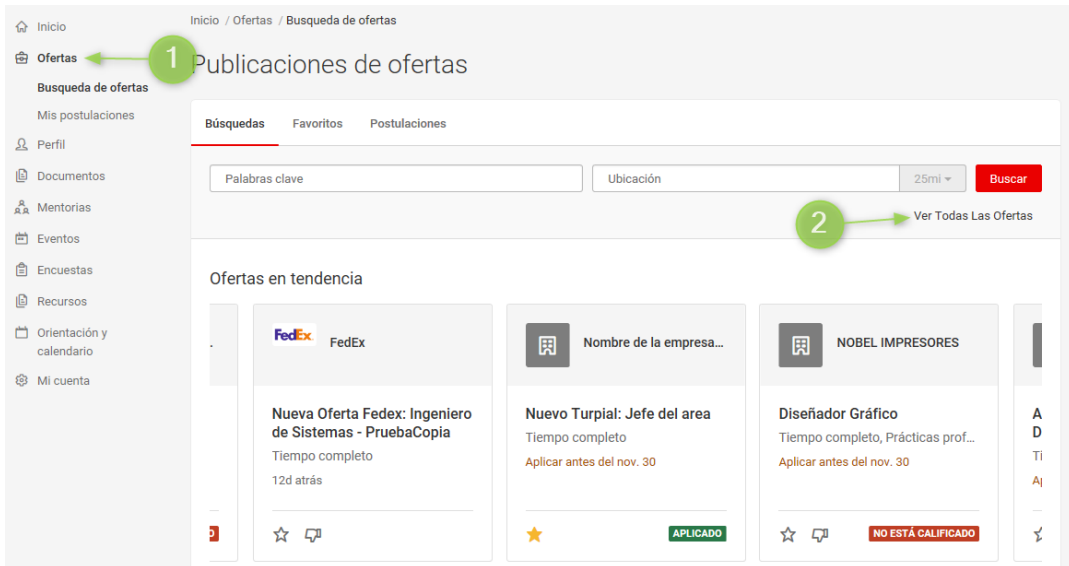

En esta área se muestran dos carruseles de empleo, uno personalizado y otro no personalizado. El primero personalizado, se muestran las últimas ofertas publicadas, los empleos que el estudiante ha aplicado y los empleos en tendencia (Que otros usuarios han aplicado o a puestos similares).

En el carrusel no personalizado, muestra los empleos a los que otros usuarios han aplicado y los empleos de las empresas que el estudiante o egresado han seguido.

En la pestaña "Favoritos "se encuentran los trabajos que han sido marcados con la estrellita que se muestra en la siguiente imagen.

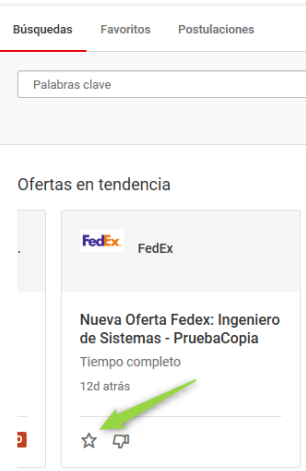

Estas ofertas en la pestaña favoritos sólo estarán disponibles durante el período de aplicación.

## <span id="page-16-0"></span>**7.1 Estado del trabajo**

El estado de las ofertas se mostrará en la lista principal de las ofertas de trabajo. Dentro de los estados los usuarios pueden encontrar:

● No está calificado

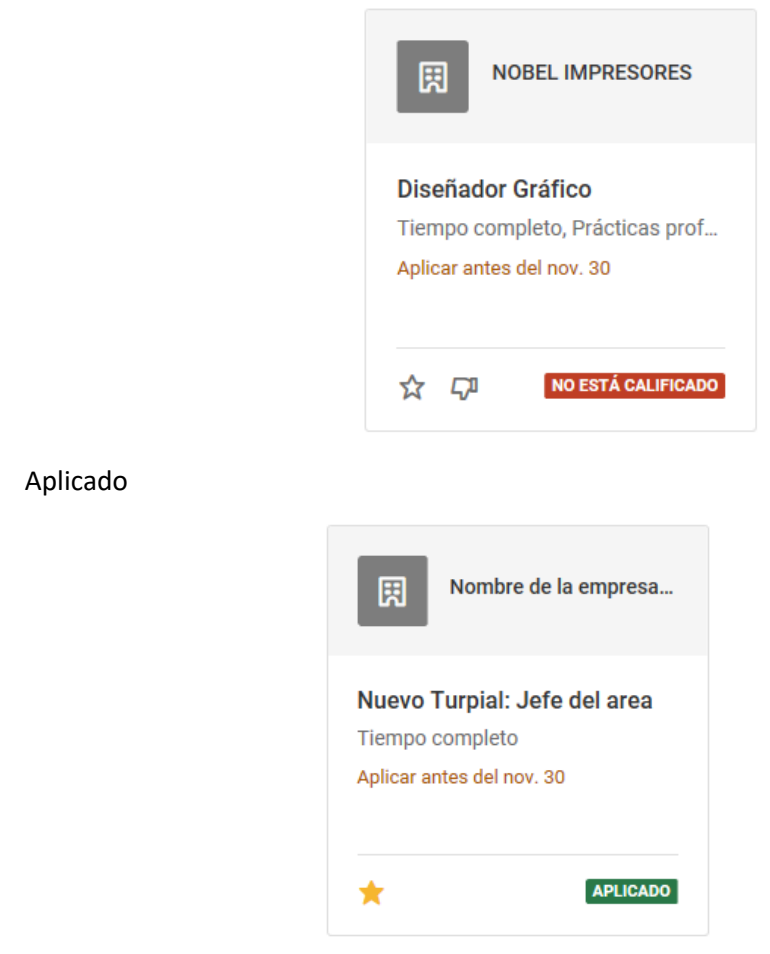

● Reclutamiento en el Campus y entrevista programada

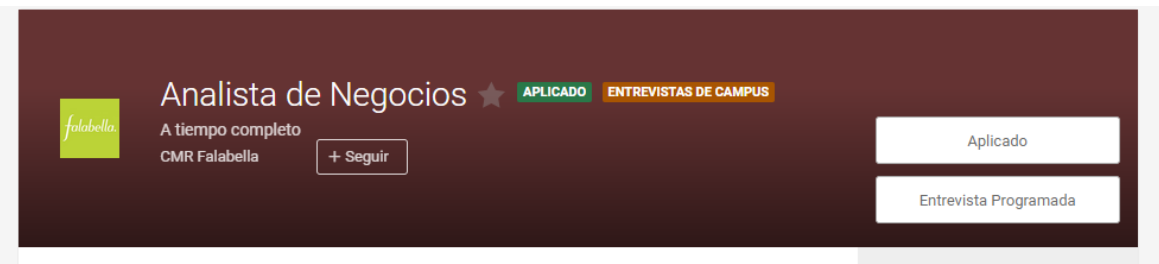

Para aplicar el usuario debe seleccionar la oferta de su interés (siempre y cuando no este identificada como "No está calificado") haciendo clic sobre ella, el usuario verá los criterios de selección en el panel de la derecha y el botón llamado "aplicar" para aceptar esta oferta.

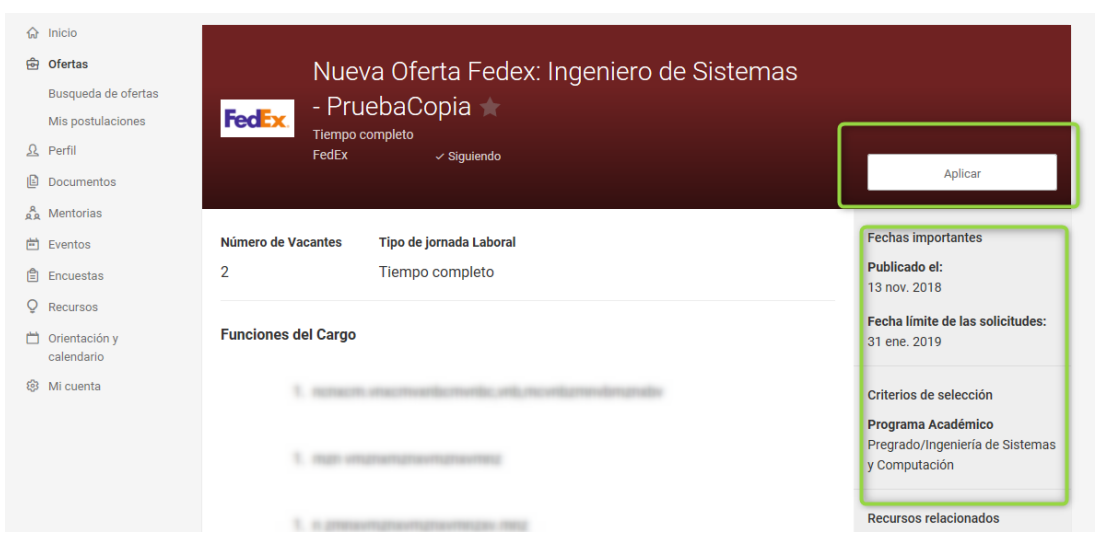

El estudiante o egresado recibirá una confirmación de la aplicación a la oferta en su correo electrónico, por eso es importante tener sus datos actualizados.

### **7.2 Filtros de búsqueda**

<span id="page-17-0"></span>Hay un enlace para obtener más filtros, se encuentra en la parte inferior del cuadro de búsqueda, al hacer clic en "Más filtros" el estudiante o egresado accederá a una ventana donde podrá realizar búsquedas con los siguientes criterios:

- Nombre comercial de la empresa
- Tipo de candidato requerido
- Fecha de publicación
- Fecha límite de aplicación
- Área del cargo
- Formación académica finalizado en Uninorte
- Formación académica fuera de Uninorte
- Nivel del cargo
- Tipo de Contrato o Relación laboral
- Tiempo de experiencia laboral
- Rango salarial mínimo
- Rango salarial máximo
- Ciudad

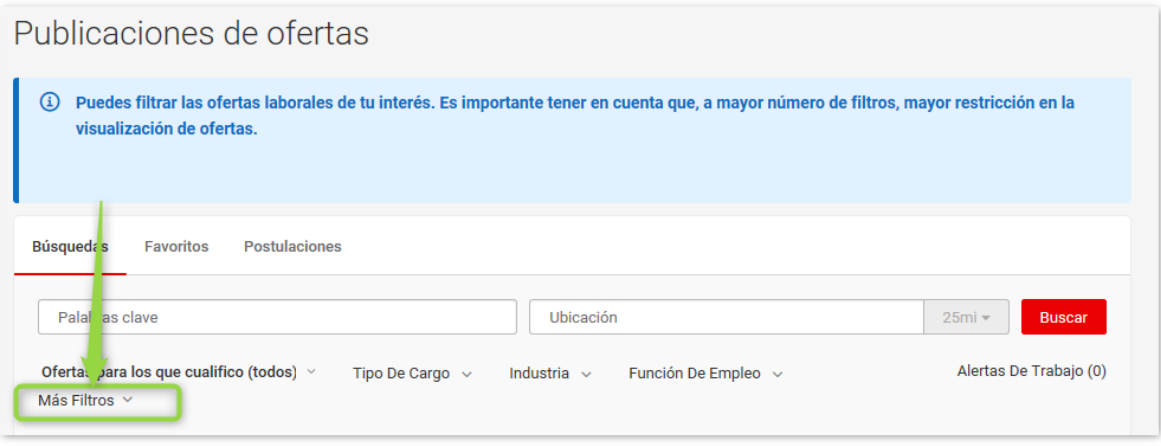

### <span id="page-18-0"></span>**7.3 Alertas de trabajo**

Los estudiantes o egresados pueden programar alertas de trabajo, que luego recibirá en su correo electrónico, estas alertas las pueden programar después de realizar una búsqueda.

Para crear una alerta de trabajo, los usuarios deben hacer clic en el enlace de la parte superior

derecha "Crear Alerta de trabajo" **12** Crear Alerta De Trabajo . Esto creará una alerta de trabajo para la búsqueda realizada. Se puede administrar la alerta haciendo clic en la campana para editar la frecuencia de la alerta o eliminar la alerta.

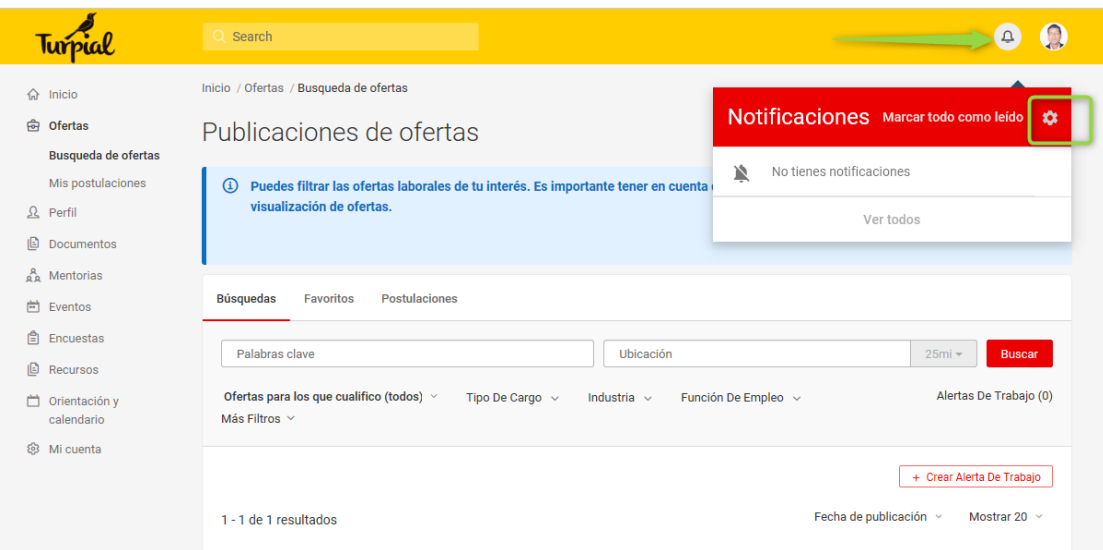

# <span id="page-18-1"></span>**8. Eventos**

En esta sección los usuarios estudiantes o egresados, tienen acceso a las ferias de trabajo y charlas corporativas.

## <span id="page-19-0"></span>**8.1 Ferias de trabajo**

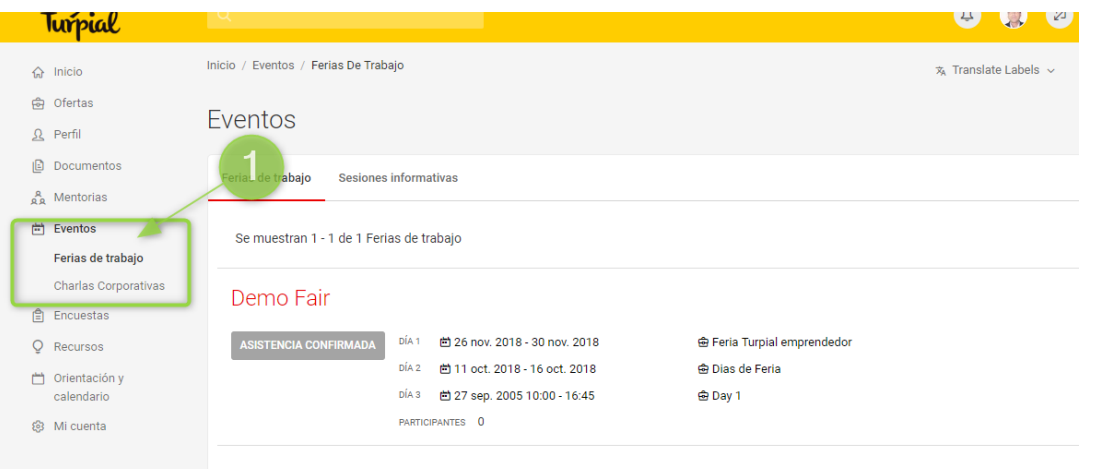

Las ferias de trabajo son eventos, donde las empresas y los estudiantes se registran para participar, estas pueden ser virtuales y tener un chat en vivo, o la institución puede programarlas en su campus.

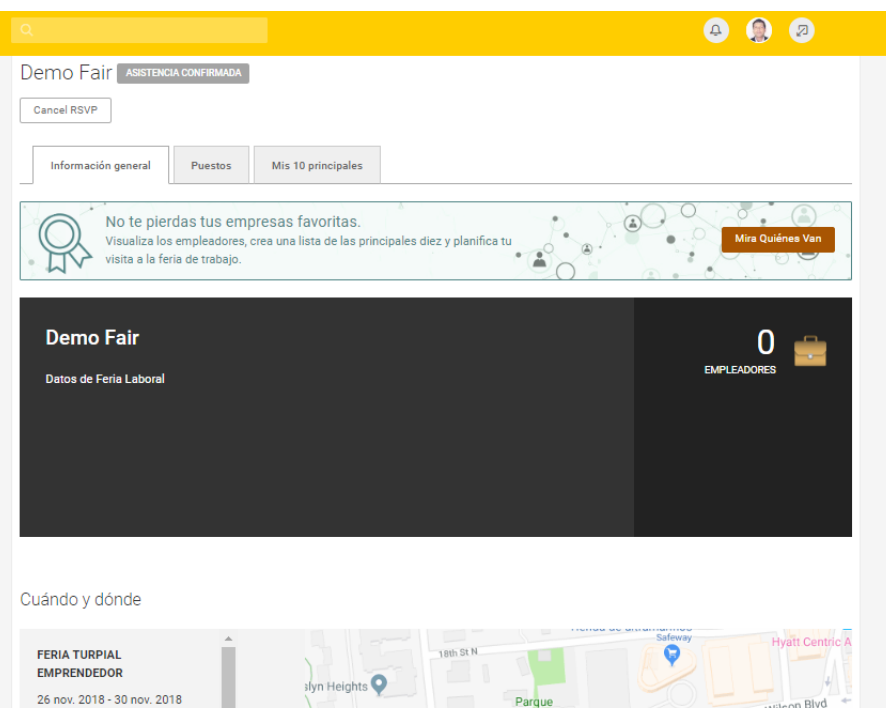

En este espacio, los estudiantes y egresados encuentran las empresas que se han inscrito a la feria, así como las ofertas que estas han publicado.

## <span id="page-20-0"></span>**8.2 Charlas corporativas**

Los estudiantes y egresados pueden ver las charlas corporativas en la subpestaña *charlas corporativas* en el menú principal de *Eventos*. Los estudiantes y egresados pueden responder rápidamente o agregarse a la lista de espera, al hacer clic en el nombre de la empresa, los estudiantes y egresados pueden revisar más detalles sobre el evento.

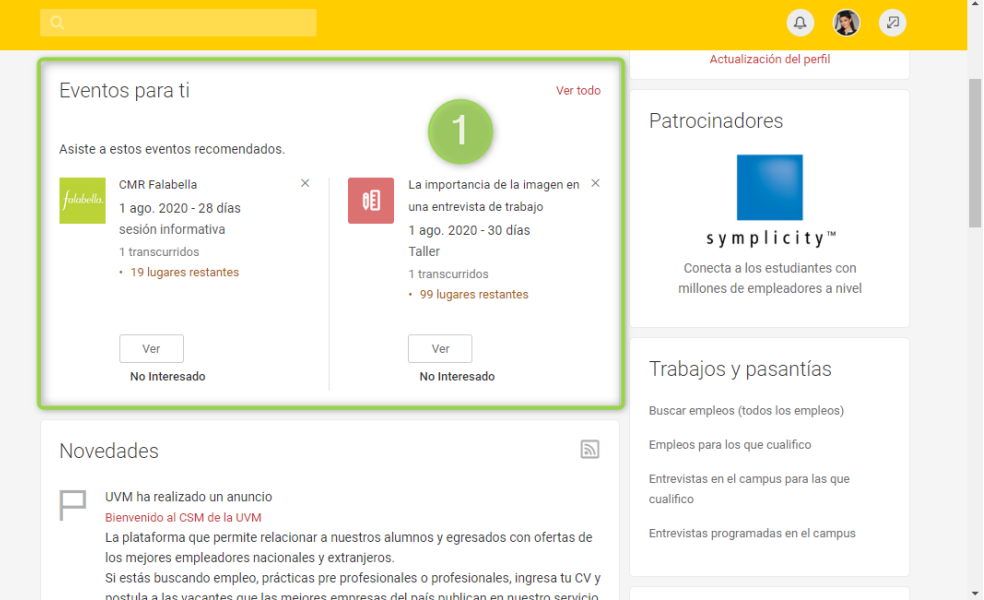

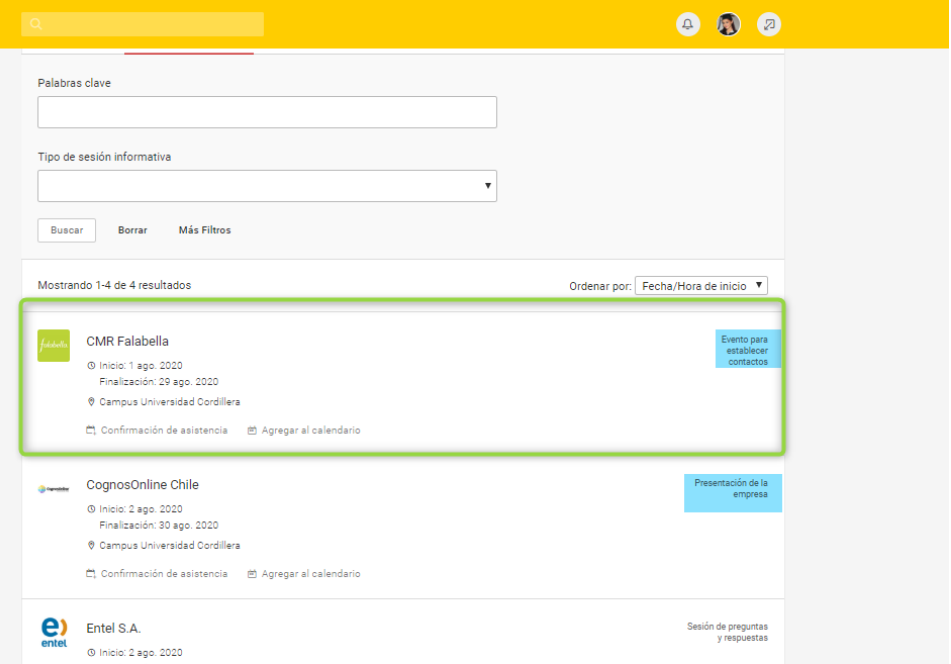

A los usuarios que reserven su asistencia a los eventos, se les envía de inmediato un mensaje con la confirmación de la reserva de la charla corporativa, también el sistema les enviara recordatorios para asistir a la charla.

### <span id="page-21-0"></span>**8.3 Talleres**

Los talleres son programados por la institución, según el objetivo del taller puede requerir que el usuario estudiante confirme su asistencia unos días antes de realizarse el taller.

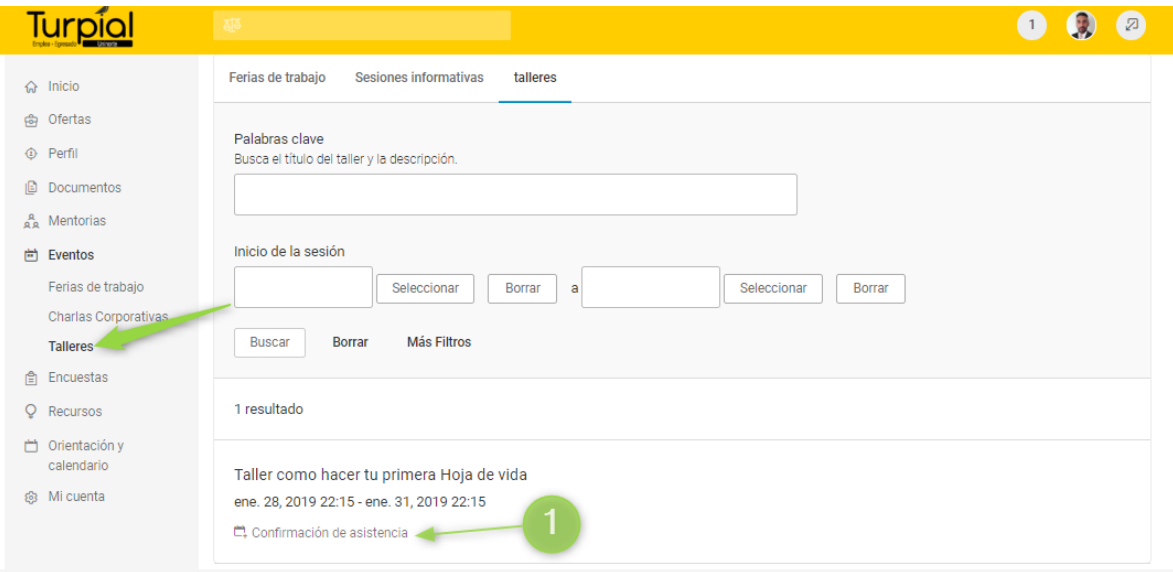

Si se requiere confirmación aparece junto a los datos del taller así como se muestra en la grafica en el punto 1.

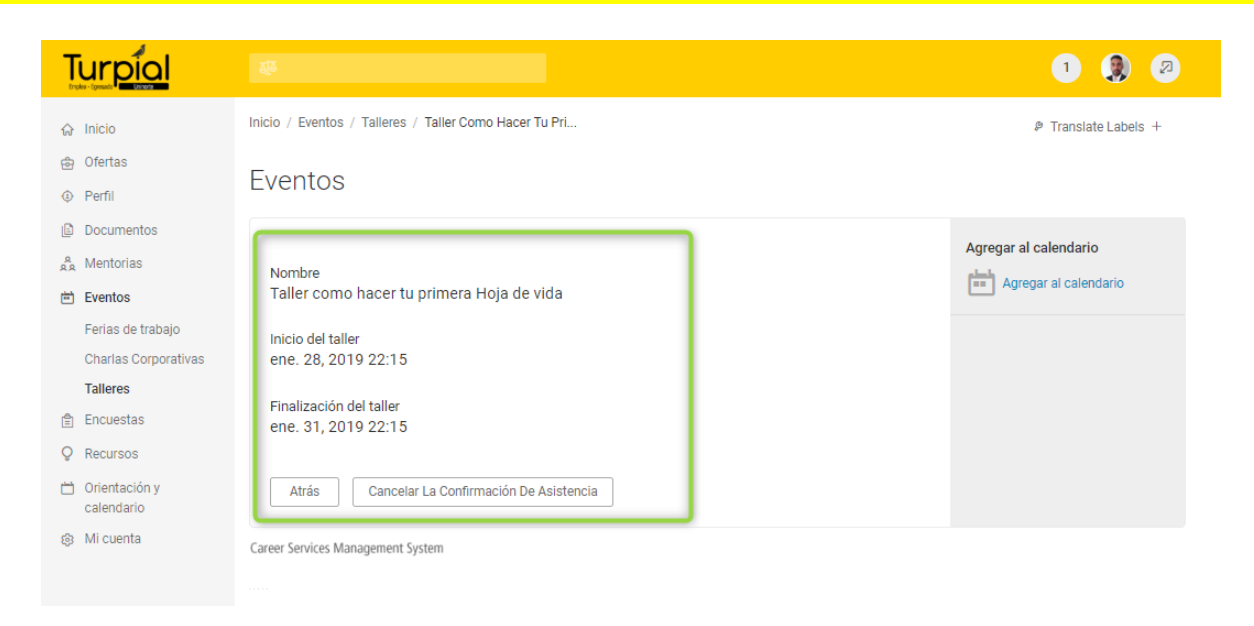

El sistema mostrara a los supervisores que el estudiante confirmo su asistencia, es importante estar seguro de asistir al taller, ya que el sistema no dejara que otros usuarios se registren si se ha alcanzado el limite de personas del taller.

# <span id="page-22-0"></span>**9. Entrevistas simuladas**

La herramienta "Entrevista simulada" se encuentra en el menú principal de Recursos. También hay un acceso directo en la página de inicio de los usuarios.

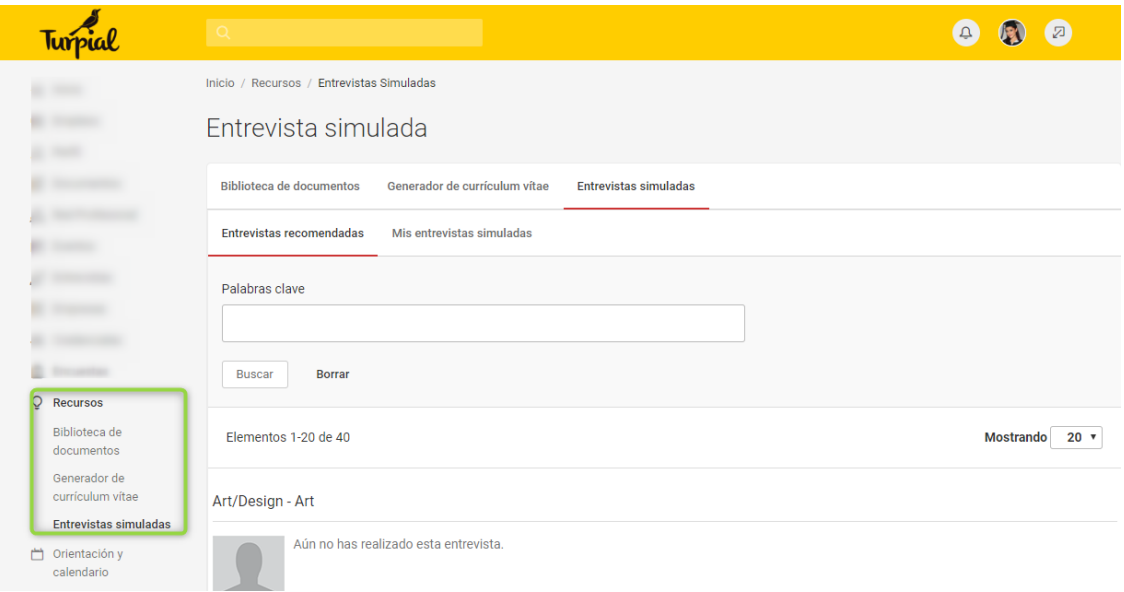

#### **9.1 Entrevistas recomendadas**

<span id="page-23-0"></span>Una entrevista recomendada es un grupo de preguntas de entrevista creadas por la Oficina del egresado. Estas pueden ser dirigidas a diferentes carreras o tipos de candidato.

### <span id="page-23-1"></span>**9.2 Construir una entrevista simulada**

Una "Entrevista simulada" es la que el estudiante o egresado puede construir a partir de las preguntas que la oficina del egresado, previamente a puesto a su disposición, además cuenta con videos que le ayudan a simular el contexto de una entrevista real. A continuación, se presentan los pasos para crear una entrevista simulada:

● Paso 1: El usuario debe ingresar al menú "Recursos" - "Entrevista simulada" y hacer clic en la pestaña "Mis entrevistas simuladas", luego hacer clic en el botón "Crear Nueva Entrevista Simulada".

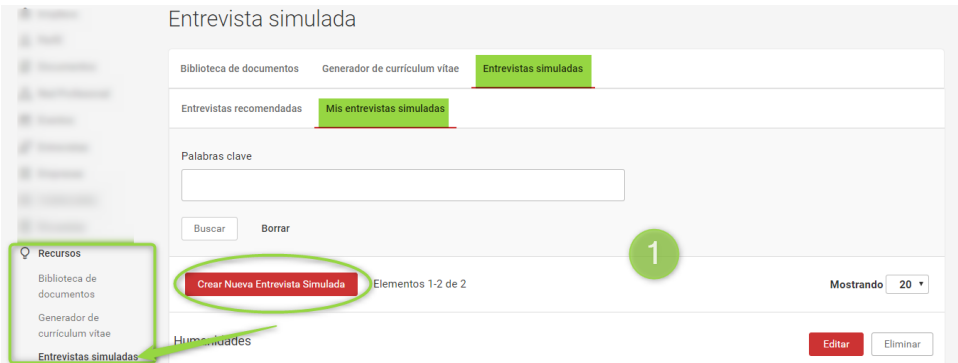

● Paso 2: El usuario debe nombrar la entrevista o copiar las preguntas de una entrevista simulada existente y dar clic en el botón Guardar y Continuar.

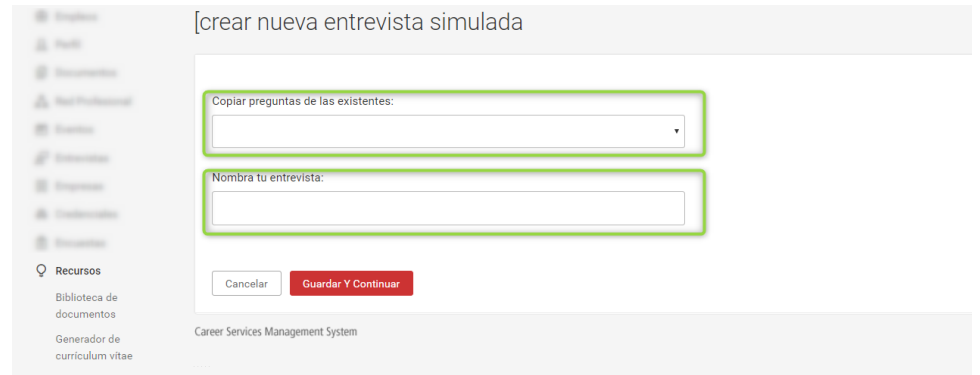

\*si se ha elegido copiar preguntas de una entrevista existente, solo haría falta dar una revisión a esta antes de iniciar la práctica.

● Paso 3: En la siguiente ventana, los usuarios estudiantes o egresados pueden elegir las preguntas de las diferentes categorías o asignaturas, esta es una vista de acordeón, que al hacer clic sobre el titulo se abren las diferentes preguntas por categorías, el usuario debe seleccionarlas y por medio de la flecha roja, debe pasarla al recuadro de la parte derecha.

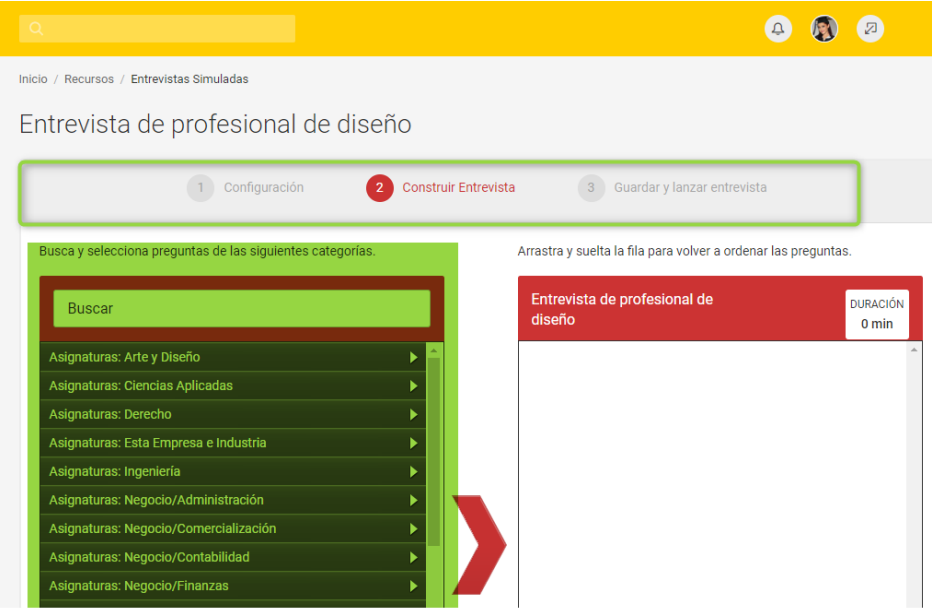

- Paso 4: se debe dar clic en el botón "Guardar y continuar".
- Paso 5: En la siguiente ventana el sistema dirigirá al usuario a la recomendación de un entrevistador que se ajusta a las preguntas elegidas por el usuario.

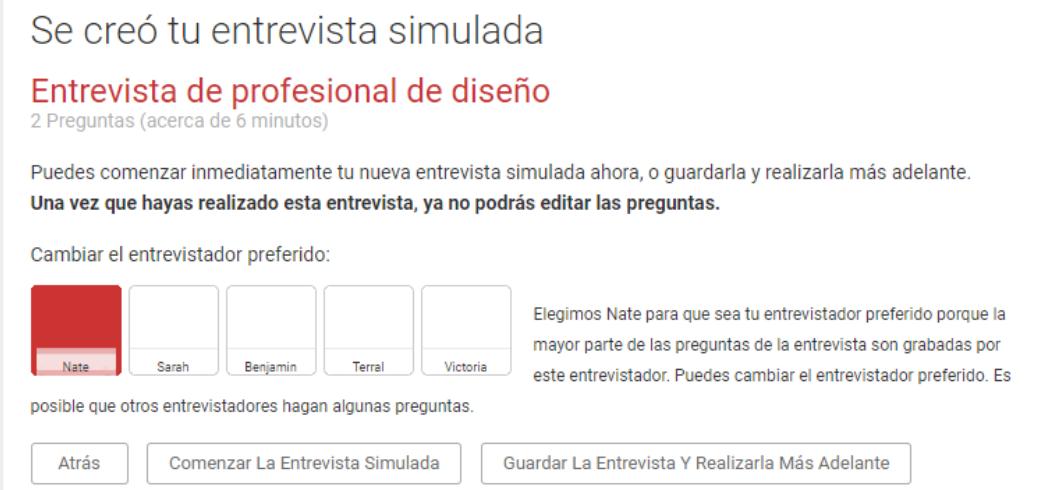

En este punto el usuario puede guardar la entrevista y realizarla otro día, esto en el caso que el estudiante o egresado no disponga del tiempo suficiente.

● Paso 6: Si el usuario se siente preparado para realizar la entrevista, debe dar clic en el botón llamado "Comenzar la entrevista Simulada", como requisito para ejecutar la entrevista simulada, se debe tener instalado Flash Player versión 11.1.0.

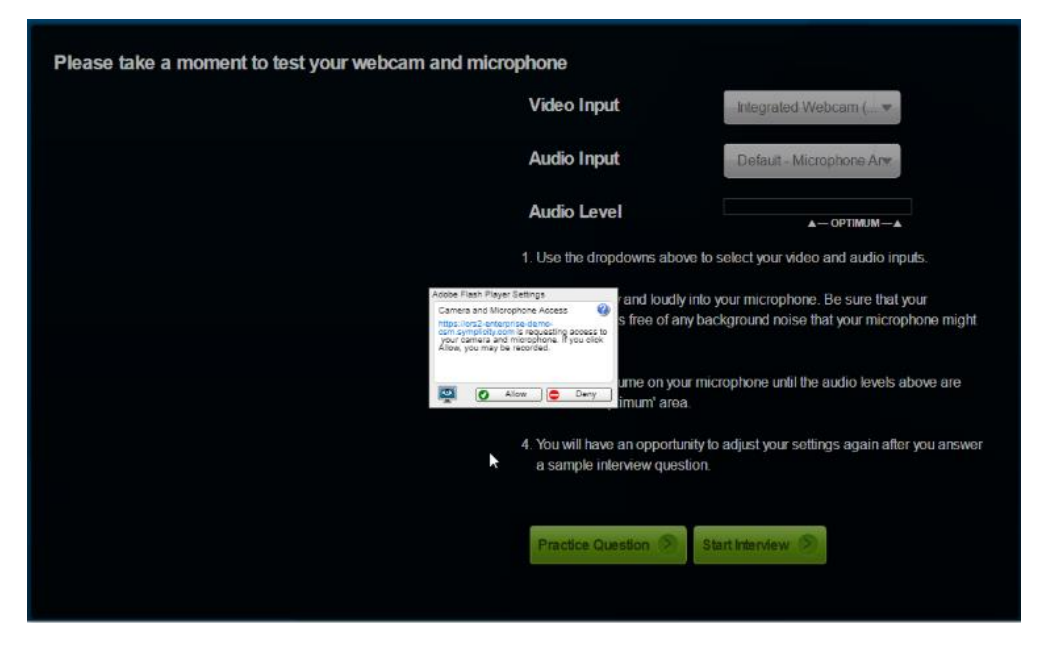

Se debe permitir que el sitio ejerza la cámara web y el micrófono del usuario. El usuario tendrá 30 segundos para prepararse después de que se reproduzca cada pregunta. El tiempo de respuesta será limitado, pero el usuario puede detener la grabación para finalizar antes.

La ventana del entrevistador se resaltará cuando se haga la pregunta. La pregunta aparecerá en la parte superior y el número de la pregunta aparecerá en la parte inferior.

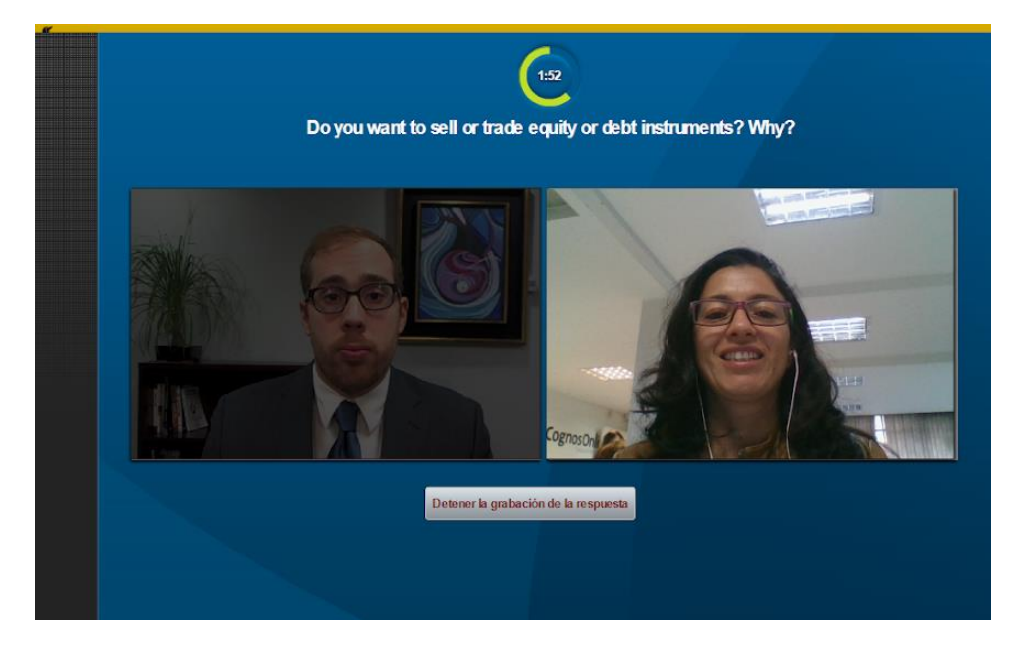

Si un usuario no está satisfecho con la entrevista grabada, puede eliminarla. Esto no eliminará las preguntas de la entrevista creadas, solo el intento de responder. El usuario puede volver a realizar la misma entrevista simulada varias veces.

### **9.2.1 Solicitar comentarios**

<span id="page-26-0"></span>El usuario puede dar clic en el botón "Solicitar comentarios" para completar el formulario de comentarios. Ingrese S / N para recibir comentarios de la Oficina del egresado, además pueden Compartir la entrevista a través del botón "Compartir entrevista".

Los estudiantes o egresados pueden descargar su video de entrevista simulada a su dispositivo. Es posible que necesiten instalar el reproductor VLC para reproducir.

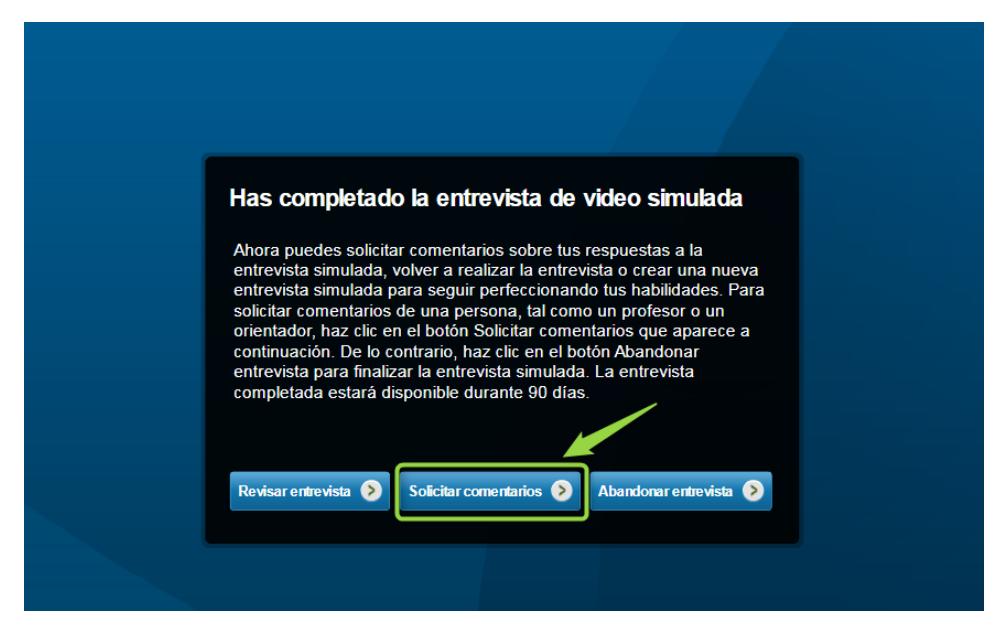

9.2.3 Revisar entrevista

El estudiante y egresado puede revisar su entrevista, reproducir y analizar sus expresiones corporales y seguridad en las respuestas, así como compartir su entrevista por medio de un enlace que la plataforma genera automáticamente.

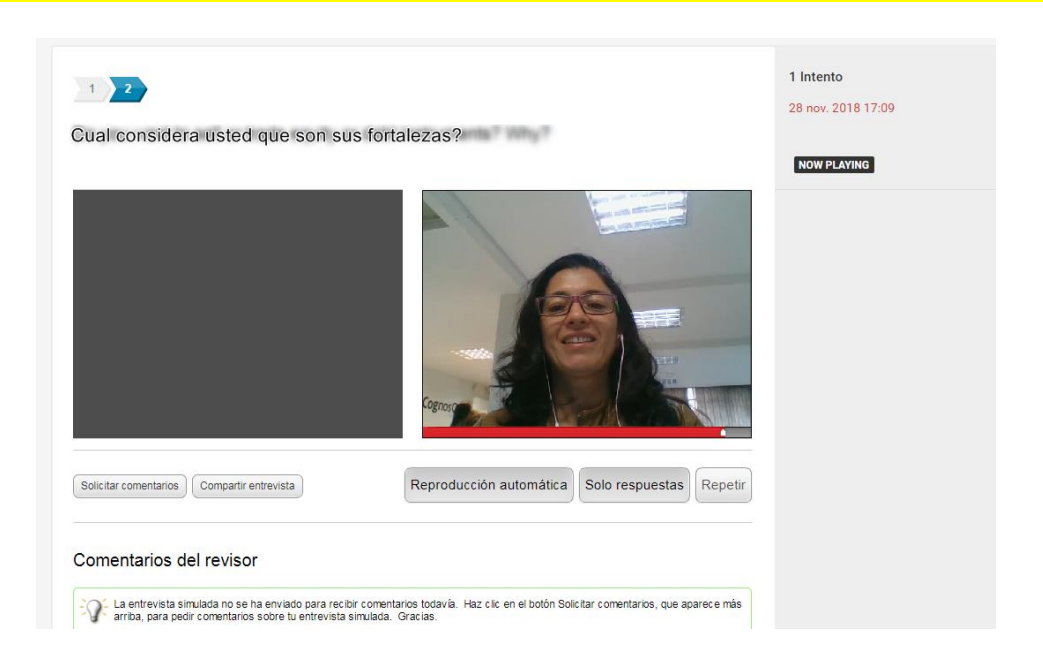

## <span id="page-27-0"></span>**10. Mentorias**

El módulo de mentorías es una red profesional, donde el estudiante puede elegir de una lista de voluntarios, un mentor. Cualquier egresado puede ser mentor registrándose a través del menú "Mentor" pestaña "Mi perfil", así como se muestra en la siguiente imagen:

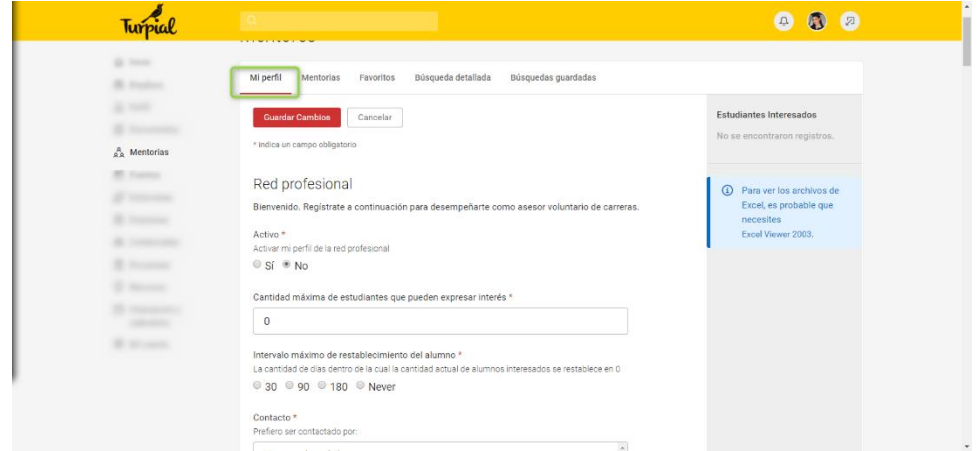

Una vez los usuarios se inscriben, quedan disponibles para que los estudiantes los elijan como mentores.

En la pestaña "Mentorias", los egresados encontraran los contactos de los estudiantes interesados en entablar una red.

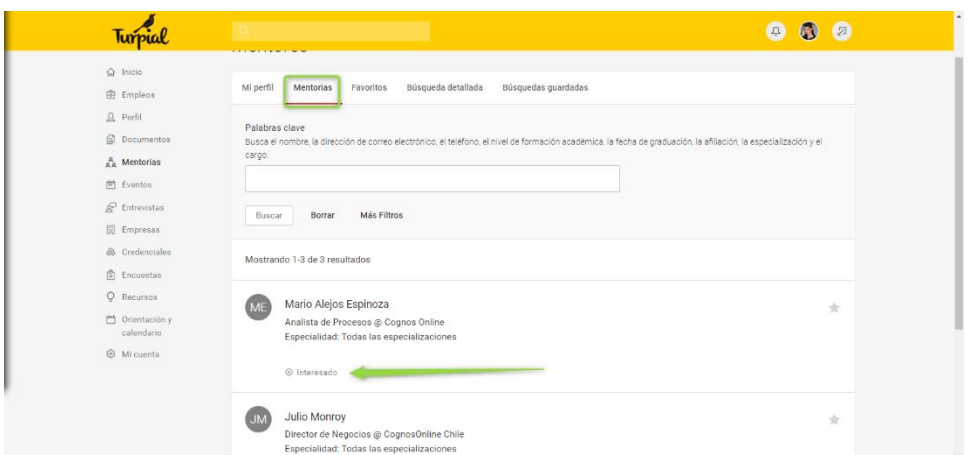

El usuario puede ingresar a cada interesado y decidir si también está interesado y enviarle un mensaje interno.

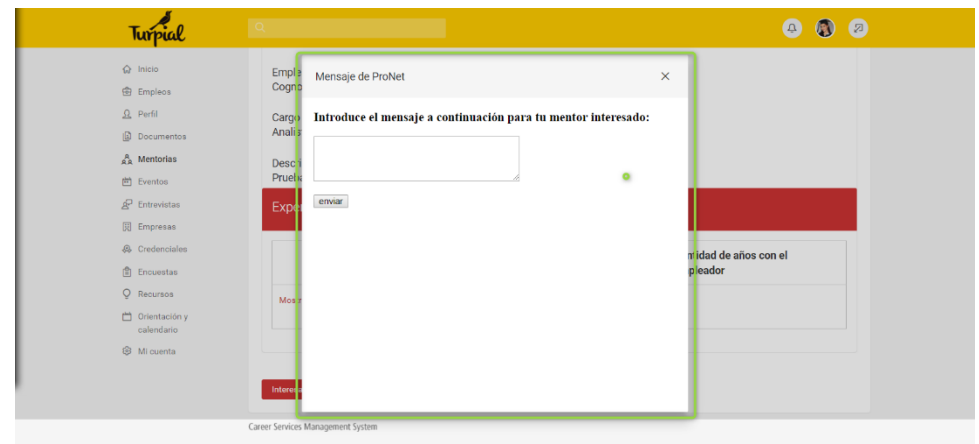

El usuario recibe su mensaje y lo revisa a través de la pestaña "Mi perfil"

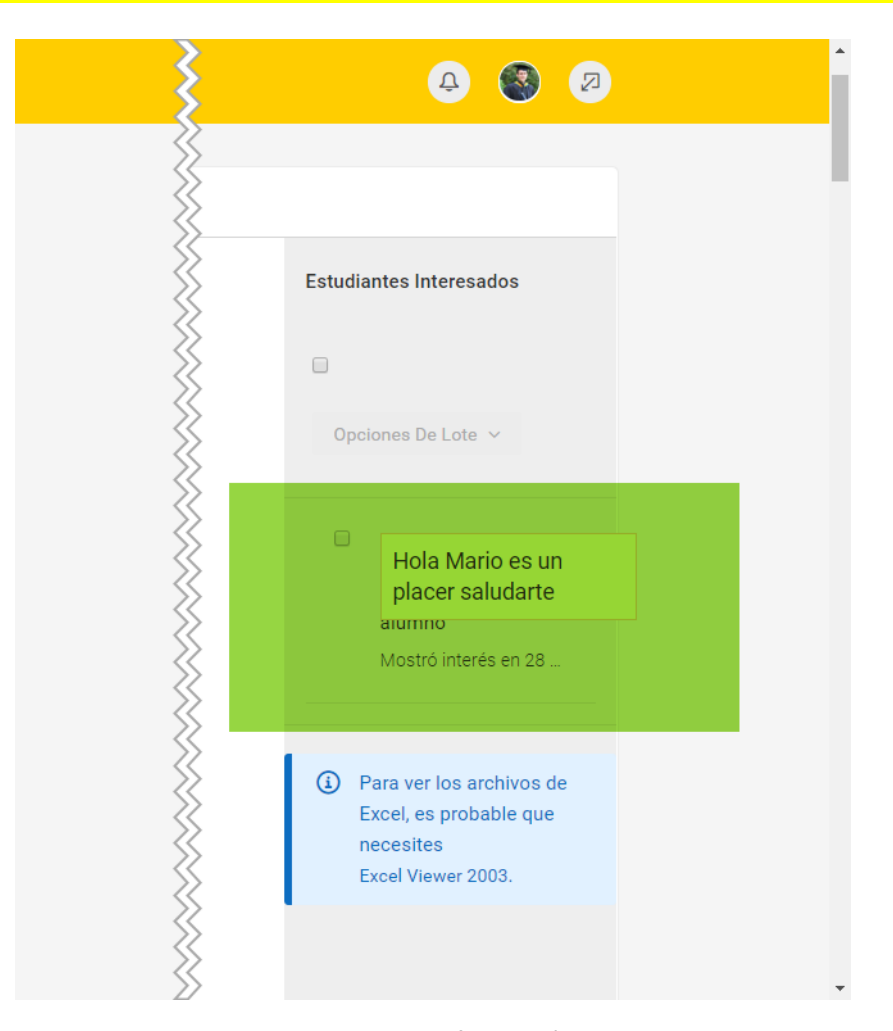

Recuerden que la red se construye a partir de la información de los mentores, el cargo que ocupa actualmente y cualquier otra información personal, académica o laboral que se haya registrado en el perfil del menú de mentoría. Los usuarios en la pestaña "Favoritos" pueden poner sus contactos más frecuentes o preferidos, para comunicarse más rápido con ellos.

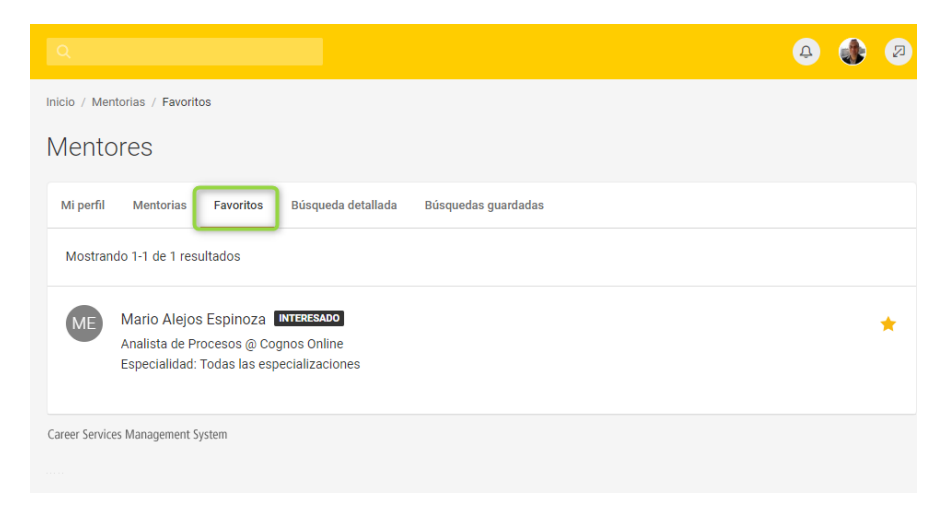

Los usuarios pueden "retirar su interés" por su mentor o viceversa o finalizar la orientación.

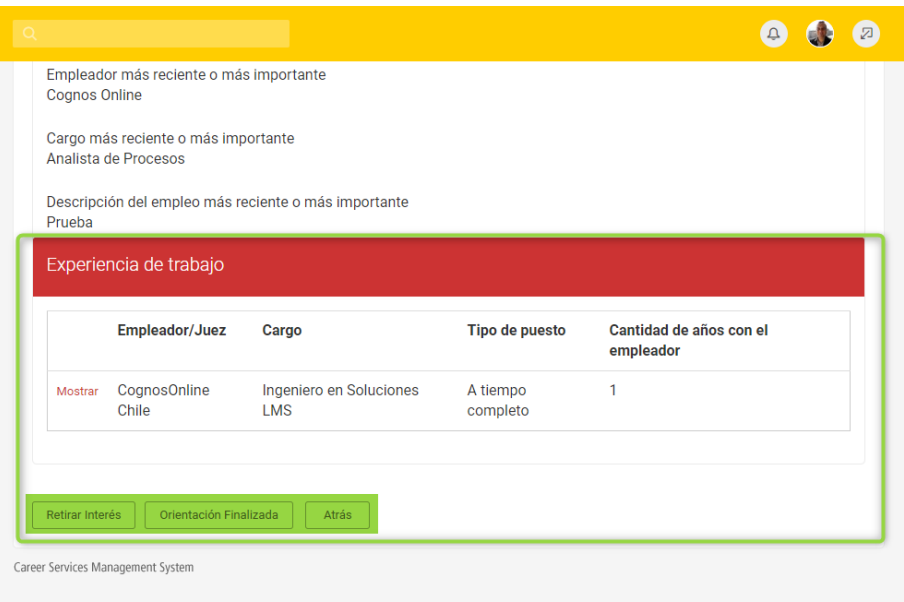

## <span id="page-30-0"></span>**11. Glosario**

**Hoja de vida:** La hoja de vida es un compendio resumido y esquemático de datos y antecedentes formativos y profesionales de una persona.

**Libros de hojas de vida:** Los libros de currículum son publicaciones de currículos de estudiantes. Los administradores de la plataforma, crean estos libros y los ponen a disposición de los empleadores.

**Reclutamiento en el Campus:** Es un programa que se desarrolla en varios periodos en el año, los principales reclutadores del país acuden al campus universitario para presentar sus procesos de selección o reclutar de personal.

**Mentorias:** La mentoría es una relación de desarrollo personal en la cual una persona más experimentada o con mayor conocimiento ayuda a otra menos experimentada